# **Εφαρμογή δημιουργίας σεναρίων Sctatch**

Το Scratch είναι μια γλώσσα οπτικού προγραμματισμού οδηγούμενου από γεγονότα. Τα έργα (project) στο Scratch οικοδομούνται από αντικείμενα που λέγονται **μορφές** (sprite). Μπορούμε να αλλάξουμε την εμφάνιση μιας μορφής δίνοντάς της μια διαφορετική **ενδυμασία** (costume). Μπορούμε να την κάνουμε να μοιάζει με άνθρωπο, με τρένο, με πεταλούδα ή με οτιδήποτε άλλο. Για ενδυμασία μπορούμε να χρησιμοποιήσουμε οποιαδήποτε εικόνα: μπορούμε να δημιουργήσουμε μια εικόνα στον Επεξεργαστή Ζωγραφικής, να εισάγουμε μια από τον σκληρό σας δίσκο ή μια από το διαδίκτυο. Αφού δημιουργήσουμε μορφές και τους δώσουμε τις επιπλέον ενδυμασίες, μπορούμε να δώσουμε οδηγίες σε κάθε μία μορφή ώστε να κινηθεί, να παίξει μουσική ή να αλληλεπιδράσει με άλλες μορφές.

#### **Αντικείμενα, συμπεριφορές, γεγονότα**

**Αντικείμενο :** Οποιαδήποτε μορφή - φιγούρα που πρωταγωνιστεί στο πρόγραμμα μας ή το σκηνικό. **Συμπεριφορά :** Μία σειρά εντολών που ορίζουμε σε ένα αντικείμενο, και η οποία ονομάζεται **Σενάριο**. **Γεγονός :** Ένα συμβάν που αναγνωρίζεται από το αντικείμενο και για το οποίο το αντικείμενο επιδεικνύει συγκεκριμένες συμπεριφορές.

# **Γρήγορη ξενάγηση στο Περιβάλλον Εργασίας**

Στο περιβάλλον προγραμματισμού του Scratch η οθόνη χωρίζεται σε τέσσερεις περιοχές: **Σκηνή**, **Περιοχή σεναρίων, Παλέτα εντολών** και **Λίστα των μορφών**. Η εικόνα που ακολουθεί παρουσιάζει τις βασικές περιοχές του περιβάλλοντος εργασίας του Scratch. Η περιοχή με τη φωτογραφία του γηπέδου στα δεξιά είναι η σκηνή, ο χώρος δράσης των μορφών. Ακριβώς από κάτω βρίσκεται η λίστα μορφών και σκηνικών. Στο κέντρο του παραθύρου βρίσκεται ο χώρος στον οποίο εισάγουμε τις εντολές για κάθε αντικείμενο, ενώ στα αριστερά βλέπουμε τις παλέτες εντολών με τις διαθέσιμες εντολές.

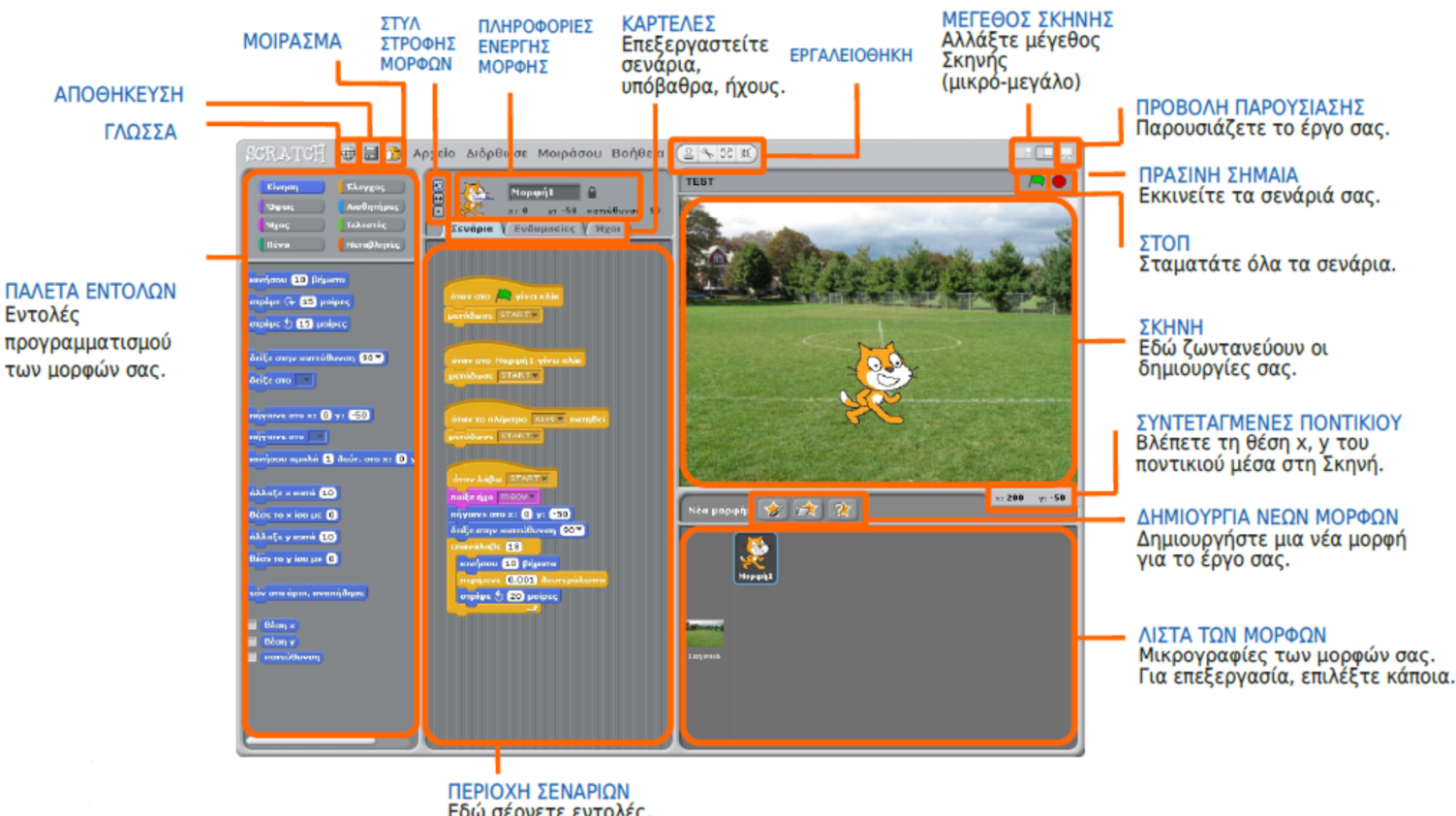

Εδώ σέρνετε εντολές. τις συνενώνετε και<br>φτιάχνετε σενάρια.

Η **Σκηνή** είναι ο χώρος όπου ζωντανεύουν οι ιστορίες μας, τα παιχνίδια και τα κινούμενα σχέδια. Οι μορφές κινούνται και αλληλεπιδρούν μεταξύ τους επάνω στη Σκηνή. Η Σκηνή έχει πλάτος 480 μονάδες και ύψος 360 μονάδες. Είναι χωρισμένη σε άξονες x και y. Το κέντρο της Σκηνής έχει συντεταγμένες x=0 και y=0.

Δημιουργία Σεναρίων με το Scratch

Για να πούμε στη μορφή τι να κάνει, σέρνουμε *εντολές* (που μοιάζουν με τουβλάκια - block) από την **Παλέτα εντολών** προς την **Περιοχή σεναρίων**. Τις εντολές αυτές τις συνενώνουμε σε σωρούς που ονομάζονται *σενάρια ενεργειών* (κώδικες, script). Όταν σέρνουμε μία εντολή μέσα στη Περιοχή σεναρίων, μία λευκή υπογράμμιση υποδεικνύει πού μπορούμε να την αφήσουμε ώστε να δημιουργήσει μια σωστή ένωση με άλλη εντολή. Για να εκτελεστεί μια εντολή, κάνουμε κλικ επάνω της. Όταν κάνουμε κλικ σε ένα σενάριο, το Scratch «τρέχει» τις εντολές από την κορυφή του σεναρίου έως το τέλος.

Για να καταλάβουμε τι ακριβώς κάνει μια εντολή, κάνουμε δεξί κλικ πάνω της και επιλέγουμε τη βοήθεια από το αναδυόμενο μενού.

Το Scratch είναι μια γλώσσα που προωθεί τον παράλληλο προγραμματισμό καθώς ένα έργο μπορεί να περιέχει πολλά σενάρια και εντολές που τρέχουν ξεχωριστά και παράλληλα για κάθε αντικείμενο.

Η **Λίστα των μορφών** παρουσιάζει μικρογραφίες όλων των μορφών του έργου. Το όνομα της κάθε μορφής εμφανίζεται κάτω από τη μικρογραφία της. Για να δούμε ή να επεξεργαστούμε τα σενάρια, τις ενδυμασίες και τους ήχους μιας μορφής, κάνουμε κλικ πάνω στη μικρογραφία της, στη Λίστα των μορφών ή κάνουμε διπλό κλικ πάνω στην ίδια τη μορφή μέσα στη Σκηνή. (Η επιλεγμένη μορφή είναι μαρκαρισμένη με μπλε περίγραμμα μέσα στη Λίστα των μορφών)

#### **Οι ηθοποιοί**

Στο Scratch τοποθετούμε στη σκηνή μία σειρά από χαρακτήρες – **μορφές**. Για την δημιουργία μιας μορφής συνήθως χρησιμοποιούμε το κουμπί **«Διάλεξε μια νέα μορφή από το αρχείο»** από το παρακάτω μενού

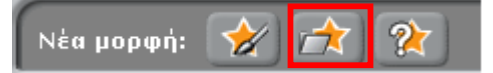

Για κάθε μορφή ορίζουμε ένα ή περισσότερα σενάρια που θα εκτελέσει. Με αυτό τον τρόπο της δίνουμε ένα συγκεκριμένο ρόλο – **συμπεριφορά**.

Κάθε μορφή μπορεί να εμφανίζεται στη σκηνή μας με διαφορετικές ενδυμασίες και να αναπαράγει διαφορετικούς ήχους. Τις δυνατές ενδυμασίες των μορφών μπορούμε να τις δείτε και να τις επεξεργαστούμε από την καρτέλα "**Ενδυμασίες**" ενώ από την καρτέλα "**Ήχοι**" μπορείτε να επεξεργαστούμε τους ήχους που παράγουν τα αντικείμενα.

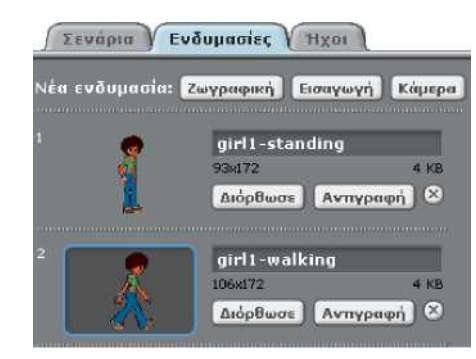

# **Πληροφορίες ενεργής μορφής**

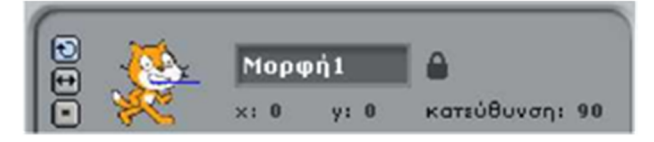

Οι Πληροφορίες ενεργής μορφής δείχνουν το όνομα της μορφής, τη x,y θέση της, την κατεύθυνσή της, την κατάσταση κλειδώματος και την κατάσταση της πένας.

Κάνοντας κλικ στα κουμπιά **Στυλ Στροφής** μπορούμε να ελέγξουμε πώς εμφανίζεται η ενδυμασία, καθώς η μορφή αλλάζει την κατεύθυνσή της

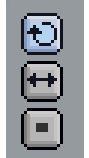

Περιστρέψιμο: Η ενδυμασία περιστρέφεται, καθώς η μορφή αλλάζει κατεύθυνση : αναποδογυρίζει. Πρόσωπο αριστερά-δεξιά: Η ενδυμασία στρέφεται είτε προς τα αριστερά είτε προς τα δεξιά ανάλογα με την κατεύθυνση κίνησης : φυσιολογική συμπεριφορά.

Χωρίς περιστροφή: Η ενδυμασία δεν περιστρέφεται ποτέ (ούτε όταν αλλάζει κατεύθυνση) : προχωράει με την όπισθεν.

Παρατήρηση : Με την εκκίνηση του scratch, η κατεύθυνση έχει την τιμή 90 (κίνηση στα δεξιά) και το στυλ στροφής είναι στην επιλογή περιστρέψιμο δηλ. όταν η μορφή αναπηδήσει συνεχίζει να κινείται ανεστραμμένο.

Η κατεύθυνση καθορίζει προς τα πού θα κινηθεί η μορφή όταν τρέξετε μια εντολή κίνησης (0=πάνω, 90=δεξιά, 180=κάτω, -90=αριστερά). Την κατεύθυνση αυτή μπορούμε να τη δούμε με τη μπλε γραμμή πάνω στο εικονίδιο της μορφής. Μπορούμε να σύρουμε αυτή τη γραμμή για να αλλάξουμε την κατεύθυνση της μορφής. Με διπλό κλικ στη εικονίδιο της μορφής επαναφέρουμε την κατεύθυνση στην αρχική της τιμή (90).

Μπορούμε να πληκτρολογήσουμε ένα νέο όνομα για τη μορφή κάνοντας κλικ πάνω στο ΄Μορφή1΄. Κάνοντας κλικ στο **Λουκέτο** ξεκλειδώνουμε ή κλειδώνουμε τη μορφή μας. Μια ξεκλείδωτη μορφή δίνει τη δυνατότητα να τη σύρουμε κατά την κατάσταση παρουσίασης ή κατά την αναπαραγωγή μέσω φυλλομετρητή.

Μπορούμε επίσης να δούμε το χρώμα της ενεργής πένας (δίπλα στο λουκέτο), όταν η πένα είναι κατεβασμένη.

#### **Τα κουστούμια**

Κάθε μορφή στο Scratch μπορεί να έχει μια ή και περισσότερες ενδυμασίες. Οι ενδυμασίες μιας μορφής, είναι τα διαφορετικά κοστούμια που θα θέλαμε να φοράει ο χαρακτήρας μας σε διαφορετικές στιγμές στο έργο μας.

Πατώντας πάνω στην καρτέλα "**Ενδυμασίες**" (έχοντας επιλεγμένη μία μορφή) παρατηρούμε πως στο μεσαίο τμήμα της οθόνης υπάρχει μια ενδυμασία για τη μορφή μας.

Πατώντας το εικονίδιο "**Εισαγωγή**", μπορούμε να εισάγουμε ακόμη μια ενδυμασία από τη βιβλιοθήκη του Scratch ή να επιλέξουμε κάποιο δικό μας αρχείο εικόνας ή τέλος να δημιουργήσουμε τη δική μας. Παρατήρηση : Όταν ανοίγουμε το scratch, η αρχική μορφή της γάτας είναι εφοδιασμένη με δύο ενδυμασίες.

#### **Η σκηνή**

Στο Scratch υπάρχει εκτός από τις μορφές και **το σκηνικό**, το φόντο μπροστά από το οποίο οι πρωταγωνιστές μας εκτελούν τις εντολές μας.

Μια μορφή αντιπροσωπεύει ένα χαρακτήρα. Αντίθετα το σκηνικό αποτελεί το χώρο μέσα στον οποίο δραστηριοποιείται ο χαρακτήρας. Οι μορφές κινούνται και δρουν μέσα στο σκηνικό.

Το σκηνικό είναι μοναδικό αλλά μπορεί να έχει διαφορετικά υπόβαθρα – τοπία.

Έτσι το σκηνικό όπως συμβαίνει και με τις μορφές έχει σενάρια, ήχους και υπόβαθρα αντί για ενδυμασίες.

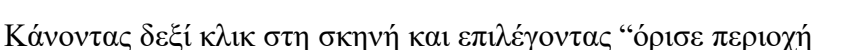

οθόνης για νέα ενδυμασία μπορούμε να δημιουργήσουμε μια νέα μορφή που θα είναι κομμάτι της σκηνής. Με αυτόν τον τρόπο (αφού βάλουμε τη νέα μορφή να σκεπάσει τη περιοχή του σκηνικού από όπου προήλθε) μπορούμε να κάνετε μία άλλη μορφή να φαίνεται σαν να αλληλεπιδρά με τη συγκεκριμένη περιοχή του σκηνικού.

#### **Το φόντο**

Το σκηνικό στο Scratch όπως είπαμε μπορεί να έχει ένα ή και περισσότερα υπόβαθρα-τοπία. Με αυτό τον τρόπο μπορούμε να αλλάξουμε το τοπίο κατά τη διάρκεια εκτέλεσης ενός σεναρίου.

Πατώντας πάνω στην καρτέλα "**Υπόβαθρα**" (έχοντας επιλεγμένο το σκηνικό) παρατηρούμε πως στο μεσαίο τμήμα της οθόνης υπάρχει ένα υπόβαθρο για το σκηνικό.

Πατώντας το εικονίδιο "**Εισαγωγή**", μπορούμε να εισάγουμε ακόμη ένα από τη βιβλιοθήκη του Scratch ή να επιλέξουμε κάποιο δικό μας αρχείο εικόνας ή τέλος να δημιουργήσουμε το δικό μας.

Η σκηνή περιλαμβάνει εκτός από την καρτέλα Υπόβαθρα και τις καρτέλες Κώδικας και Ήχοι, τις οποίες μπορούμε να διαχειριστούμε όπως ακριβώς κάνουμε και με τις μορφές.

Παρατήρηση : Το scratch μπορεί να αναγνωρίσει διαφορετικά είδη εικόνων, όπως είναι: JPG, BMP, PNG και GIF (συμπεριλαμβανομένου και του animated GIF).

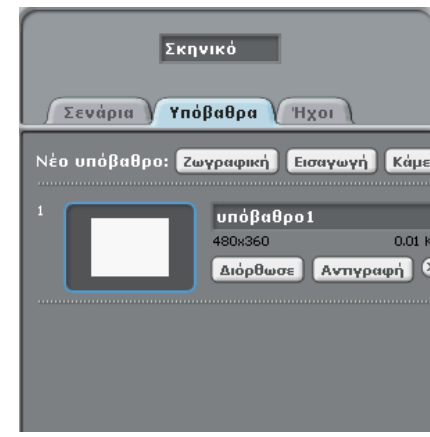

#### Δημιουργία Σεναρίων με το Scratch

Συμβουλή : Για να εμφανίσουμε μία μορφή η οποία είναι εκτός σκηνής ή κρυμμένη, πατάμε το shift και ταυτόχρονα κάνουμε κλικ στη μικρογραφία της μορφής στη ΄λίστα των μορφών΄. Η συγκεκριμένη μορφή θα εμφανιστεί στη μέση της σκηνής.

#### **Ήχοι**

Κάθε μορφή αλλά και το σκηνικό έχει τους δικούς του ήχους τους οποίους μπορούμε και να αναπαράγουμε με τη χρήση κατάλληλων εντολών. Για να χρησιμοποιήσουμε έναν ήχο για μία μορφή, θα πρέπει πρώτα να τον εισάγουμε στην καρτέλα **"Ήχοι"** της αντίστοιχης μορφής.

Παρατήρηση : Το scratch μπορεί να χειριστεί αρχεία MP3, ασυμπίεστα WAV, AIF και AU αρχεία (κωδικοποιημένα σε 8 bits ή 16 bits ανά δείγμα, αλλά όχι 24 bits ανά δείγμα )

#### **Οι Εντολές**

Μπορούμε να δώσουμε ζωή στις δημιουργίες μας, τοποθετώντας εντολές στο χώρο των σεναρίων κάθε αντικειμένου. Πρώτα επιλέγουμε το αντικείμενο και μετά εισάγουμε εντολές στο συγκεκριμένο αντικείμενο.

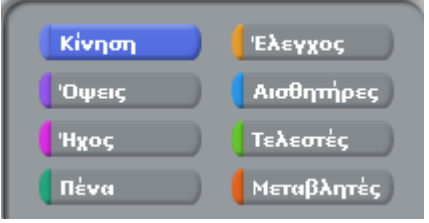

Για να εισάγουμε εντολές πρέπει να χρησιμοποιήσουμε την παλέτα εντολών που μας παρέχει το Scratch. Πατώντας σε κάθε κατηγορία, εμφανίζονται από κάτω οι αντίστοιχες διαθέσιμες εντολές. Μπορούμε να σύρουμε τις εντολές στο χώρο των σεναρίων και συνενώνοντας τες να σχηματίσουμε σενάρια. Μπορούμε να κάνουμε κλικ στις εντολές στην περιοχή σεναρίων ή διπλό κλικ μέσα στην παλέτα για να δούμε τι

επίδραση θα έχουν στο επιλεγμένο αντικείμενο.

Για να διαγράψουμε μία εντολή (ή σωρό εντολών) κάνουμε δεξί κλικ πάνω της και επιλέγουμε διαγραφή ή εναλλακτικά μπορούμε να τη σύρουμε πίσω στο χώρο της παλέτας εντολών.

#### Ας δούμε τις διαθέσιμες κατηγορίες εντολών:

: εντολές που κινούν τα αντικείμενα, αλλάζουν την κατεύθυνσή τους και καθορίζουν την θέση τους στο σκηνικό.

**Dueic** : εντολές που αφορούν τη διαχείριση της εμφάνιση των αντικειμένων, όπως π.χ. την αλλαγή του μεγέθους ή της ενδυμασίας του αντικειμένου.

Hxoc : εντολές που αναπαράγουν μουσική και ηχογραφήσεις που έχουν εισαχθεί στο επιλεγμένο αντικείμενο ή που επιτρέπουν την αναπαραγωγή νοτών από συγκεκριμένα μουσικά όργανα.

Πένα : εντολές που επιτρέπουν στο αντικείμενο να ζωγραφίζει στη σκηνή καθώς κινείται, δηλαδή να αφήνει ένα ίχνος στις θέσεις πάνω από τις οποίες κινείται.

: εντολές που καθορίζουν πότε θα τρέξει ένα σύνολο εντολών ή πόσες φορές θα εκτελεστεί το συγκεκριμένο σύνολο εντολών.

: εντολές που επιτρέπουν στο αντικείμενο να αντιλαμβάνεται το περιβάλλον του, όπως π.χ. το αν αγγίζει άλλα αντικείμενα ή χρώματα, και να αντιδρά ανάλογα.

**:** εντολές που βοηθούν τα αντικείμενα να κάνουν μαθηματικές πράξεις, συγκρίσεις, υπολογισμούς κτλ.

: εντολές που αφορούν τιμές που αποθηκεύουμε για τη συνέχεια του προγράμματος, όπως π.χ. το σκορ, ή τις ζωές του χρήστη σε ένα παιχνίδι.

#### Ας δούμε τις πιο συνηθισμένες εντολές ανά κατηγορία:

#### **Κίνηση**

Το Scratch μας παρέχει τρεις διαφορετικούς τρόπους κίνησης των μορφών μας :

- **σχετική μετακίνηση** (με συγκεκριμένο αριθμός βημάτων)
- **μετακίνηση σε συγκεκριμένο σημείο** (βάσει συντεταγμένων)
- **ομαλή μετακίνηση σε συγκεκριμένο σημείο**

Η βασική και πιο απλή εντολή κίνησης είναι η κινήσου 10 βήματα.<br>Η εντολή αυτή, μετατοπίζει τη μορφή κατά όσα βήματα ορίσετε εσείς (το ένα βήμα αντιστοιχεί σε λίγα χιλιοστά). Κάθε μορφή έχει συγκεκριμένη κατεύθυνση, προς την οποία και θα κινηθεί. Η μετακίνηση είναι ακαριαία.

Η εντολή <sup>δείξε στο Ση</sup>η οποία επιτρέπει σε μία μορφή να πάρει κατεύθυνση κίνησης προς οποιοδήποτε άλλη μορφή του έργου μας.

Με την εντολή εάν στα όρια, αναπήδησε<br>
, όταν η μορφή αγγίξει τα όρια της οθόνης, κάνει μεταβολή δηλαδή αλλάζει η κατεύθυνσή της κατά 180 μοίρες. Έτσι συνεχίζει να κινείται εντός των ορίων της σκηνής.

Με την εντολή **ηήγαινε στο x: 0 y: 0** η επιλεγμένη μορφή μεταβαίνει στις συντεταγμένες (x, y) που του ορίζουμε.

Η σκηνή του Scratch έχει πλάτος 240 x 2 = 480 βήματα και ύψος 180 X 2 = 360 βήματα. Στα οριζόντια άκρα, οι τιμές του x είναι οι **-240** στο αριστερό όριο και **240** στο δεξί όριο, και στα κάθετα άκρα, οι τιμές του y είναι οι **–180** στο κάτω όριο και **180** στο πάνω όριο. Το κέντρο της σκηνής έχει συντεταγμένες x=0, y=0.

- Η εντολή θήγαινε στο **1999** μας δίνει δυο δυνατότητες:
- α) να πούμε στη μορφή μας να μετακινηθεί στη θέση του δείκτη του ποντικιού, και
- β) να πούμε στη μορφή μας να πάει στη θέση κάποιας άλλης μορφής που βρίσκεται στη σκηνή.

Με την εντολή κινήσου ομαλά **1** δεύτ. στο x: 0 y: 0 <sub>ορίζουμε όχι μόνο που επιθυμούμε να πάει η μορφή</sub> μας, αλλά και σε πόσο χρόνο.

# **Αλλάζοντας όψεις**

Οι μορφές που δημιουργούμε στο Scratch μπορούν να έχουν διαφορετικές ενδυμασίες, τις οποίες είναι σε θέση να «φορέσουν» σε διαφορετικές στιγμές εκτέλεσης των έργων μας.

Η εντολή <sup>αλλαγή σε ενδυμασία ενδυμασία<sup>1</sup> που βρίσκεται στην παλέτα (<sup>υρμεις</sup> ), μας επιτρέπει να</sup> επιλέξουμε την ενδυμασία που θέλουμε να «φορέσει» η μορφή μας,

#### **Διάλογοι**

#### *Εντολές «Πες» και «Σκέψου το»*

Για να κάνουμε στο Scratch μια μορφή να πει κάτι, υπάρχει η εντολή **Πες Γεια σου!** η οποία εμφανίζει ένα μπαλονάκι κειμένου πάνω από τον χαρακτήρα μας. Το κείμενο που εμφανίζεται μέσα στο μπαλονάκι το καθορίζουμε εμείς, αλλάζοντας την προεπιλεγμένη έκφραση «Γεια σου!».

Η εντολή σκέψου το **Χμμ...** εμφανίζει ένα συννεφάκι πάνω ακριβώς από τη μορφή- χαρακτήρα. Το κείμενο που περιέχει το συννεφάκι είναι αυτό που συμπληρώνουμε στο λευκό κουτάκι της εντολής που έχει ως προεπιλογή την λέξη: «Χμμμ».

#### *Εντολή «Ρώτησε .... και Περίμενε»*

Μια εντολή που επιτρέπει στο έργο μας να αλληλεπιδράσει με το χρήστη, είναι η <mark>Ρώπισε</mark> και περίμενε που βρίσκεται στην παλέτα <sup>[</sup> And an miles]. Με την εντολή αυτή μπορούμε να βάλουμε τη μορφή μας να κάνει μία ερώτηση στον χρήστη και να περιμένει για την απάντηση του. Μόλις ο χρήστης εισάγει απάντηση στο έργο μας (η απάντηση δίνεται πληκτρολογώντας), το σενάριο συνεχίζει να εκτελείται.

Σε συνδυασμό με τη μεταβλητή (**απάντηση**) στην οποία αποθηκεύεται αυτόματα η απάντηση που δίνει ο χρήστης μπορούμε να έχουμε μία πιο ενδιαφέρουσα κουβεντούλα.

#### **Εντολές ελέγχου**

*Εντολή «όταν το πλήκτρο ... πατηθεί»*

Η εντολή που μας επιτρέπει να προσδιορίσουμε διάφορες συμπεριφορές στα πλήκτρα μας είναι η

όταν το πλήκτρο | κενό - | πατηθεί

που βρίσκεται στην παλέτα **E**AEVXOC

*Εντολές «για πάντα» και «Επανάλαβε»*

επανάλαβε 10

Με την χρήση της εντολής δίνεται η δυνατότητα να επαναλαμβάνεται διαρκώς μια ακολουθία εντολών. Μέσα στις «δαγκάνες» της εντολής τοποθετούμε την ακολουθία εντολών που θέλουμε να εκτελούνται διαρκώς με τη συγκεκριμένη σειρά που επιθυμούμε.

Η εντολή λειτουργεί με ακριβώς τον ίδιο τρόπο με την εντολή **για πάντα** με τη διαφορά ότι σε αυτήν την περίπτωση, οι επαναλήψεις των εντολών που περιέχονται μέσα στις δαγκάνες της, είναι συγκεκριμένες. Ο αριθμός των επαναλήψεων προσδιορίζεται από το νούμερο που συμπληρώνουμε στο λευκό κουτάκι.

#### *Εντολή «εάν... αλλιώς...»*

*Στο προγραμματισμό μπορούμε να επιλέξουμε την υπό συνθήκη εκτέλεση ορισμένων εντολών, δηλαδή να προσδιορίσουμε ότι κάποιες εντολές θα τρέχουν μόνο εφόσον ισχύει μια συνθήκη. Η δομή της εντολής εάν… στον προγραμματισμό είναι η ακόλουθη: Εάν (συνθήκη) (εντολές) Η συνθήκη μπορεί να αποτιμηθεί είτε σε αληθής (δηλαδή να ισχύει) είτε σε ψευδής (δηλαδή να μην ισχύει).* 

*Σε περίπτωση που η συνθήκη είναι αληθής, τότε θα εκτελεστούν οι εντολές που περιέχει, ενώ αν είναι ψευδής δεν θα εκτελεστούν και το πρόγραμμα θα συνεχίσει στις επόμενες εντολές.*

Όταν θέλουμε στο Scratch να προσδιορίσουμε τη συμπεριφορά ενός αντικειμένου ανάλογα με το τι

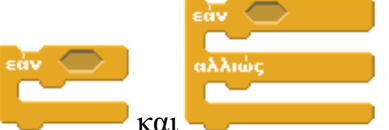

συμβαίνει γύρω του, τότε χρησιμοποιούμε τις εντολές και

Στην περίπτωση αυτή θα χρειαστεί να τοποθετήσουμε τουλάχιστον **μια συνθήκη** που μπορεί να αφορά σε κίνητρα, ανάγκες, υποχρεώσεις μας κτλ.

Το άδειο εξάγωνο που ακολουθεί την ετικέτα «εάν», είναι το σημείο μέσα στο οποίο πρέπει να προσδιορίσουμε τις συνθήκες οι οποίες θα ελεγχθούν πριν εκτελεστούν οι εντολές που περιέχονται μέσα στις δαγκάνες της **εάν**. Αν η συνθήκη αποτιμηθεί ως αληθής κατά την εκτέλεση του έργου μας (δηλαδή

 Δημιουργία Σεναρίων με το Scratch ισχύει), **τότε** το σύνολο εντολών που ακολουθούν την **εάν** θα εκτελεστεί. Στην αντίθετη περίπτωση, αν δηλαδή η συνθήκη είναι ψευδής, θα εκτελεστεί το σύνολο εντολών που ακολουθούν την **αλλιώς**

Ως συνθήκη μπορούμε να τοποθετήσουμε μία εντολή από τις παλέτες **(Anothripes**), [Ελεστές ] και *.* Μεταβλητές

Μπορούμε στη συνθήκη να χρησιμοποιήσουμε και συνδυασμούς με τη χρήση των τελεστών από την παλέτα Tελεστές. Οι τελεστές χωρίζονται στους τελεστές σύγκρισης **(KD) (ED) και ΚΕΣ** καθώς και στους λογικούς τελεστές **Skan Andrew Company** Kat **Skan** 

Για να πετύχουμε αλληλεπίδραση ανάμεσα στα αντικείμενα μπορούμε να τοποθετήσουμε ως συνθήκη την παράμετρο (από την παλέτα Αισθητήρες) η οποία είναι αληθής όταν το αντικείμενο αγγίζει το στοιχείο που έχει επιλεχθεί από την αντίστοιχη λίστα ή την παράμετρο **αγγίζει το χρώμα**  $\blacksquare$ : η οποία ελέγχει κατά πόσο κάποιο σημείο του αντικείμενου μας αγγίζει το χρώμα που έχουμε προσδιορίσει. Το χρώμα αυτό μπορεί να βρίσκεται είτε στο σκηνικό είτε σε πάνω σε κάποιον άλλο χαρακτήρα. Ο αισθητήρας **Δεο χρώμα μαγνίζει το Περ**μας δίνει τη δυνατότητα να ελέγξουμε αν τα σημεία του αντικειμένου μας που έχουν ένα συγκεκριμένο χρώμα αγγίζουν κάποιο άλλο χρώμα.

#### *Εντολή «για πάντα εάν…»*

*Στο προγραμματισμό υπάρχουν κάποιες ενέργειες που επαναλαμβάνονται μόνο εφόσον ισχύουν ορισμένες συνθήκες και για το λόγο αυτό δε γνωρίζουμε εκ των προτέρων τον αριθμό των επαναλήψεων που θα συμβούν.*

Σε αυτές τις περιπτώσεις στο scratch χρησιμοποιούμε την εντολή και το πρόσημα από την παλέτα Έλεγχος. Η εντολή αυτή συμπεριφέρεται όπως περίπου μια εντολή **για πάντα** που περιέχει μέσα της μια **εάν…** και μας επιτρέπει να εκτελούμε ένα σύνολο εντολών κάθε φορά που ισχύει μια συνθήκη.

#### *Εντολή «επανέλαβε ώσπου…»*

Στην παλέτα Έλεγχος υπάρχει η εντολή . Μέσω αυτής της επιλογής μπορούμε να εξασφαλίσουμε τη συνεχή επανάληψη εντολών ώσπου η συνθήκη ελέγχου να γίνει αληθής. Με την εντολή αυτή οι εντολές που βρίσκονται μέσα στις «δαγκάνες» της θα εκτελεστούν τουλάχιστον μία φορά.

#### *Εντολή «περίμενε ώσπου…»*

*Υπάρχουν φορές στον προγραμματισμό που θέλουμε να σταματήσει η εκτέλεση ενός σεναρίου μέχρι να συμβεί* 

κάτι. Για το λόγο αυτό, το Scratch μας προσφέρει την εντολή **Περίμενε ώσπου** στα σταματά την εκτέλεση της ροής του σεναρίου μέχρι να γίνει η συνθήκη που περιέχει η εντολή αληθής. Η εντολή **περίμενε ώσπου** δεν περιέχει στο εσωτερικό της άλλες εντολές. Όλες οι εντολές που την ακολουθούν, θα εκτελεστούν εφόσον η συνθήκη της γίνει αληθής

*Εντολές «μετάδωσε...» και «όταν λάβω....»*

Στο scratch με τις εντολές μετάδωσε v και όταν λάβω v αντικείμενα μπορούν να στέλνουν μηνύματα μεταξύ τους έτσι και με αυτό τον τρόπο να πετύχουμε το συγχρονισμό της συμπεριφοράς τους.

# **Ζωγραφίζοντας**

Η εντολή κατέβασε πένα από την παλέτα <sup>Πένα</sup> μετατρέπει το αντικείμενό μας σε ένα μολύβιμαρκαδόρο και καθώς το κινούμε, μας δίνει τη δυνατότητα να ζωγραφίζουμε.

Για να "σηκώσουμε το μολύβι από το χαρτί" χρησιμοποιούμε την εντολή

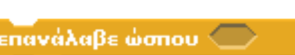

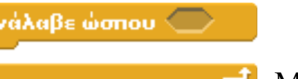

Δημιουργία Σεναρίων με το Scratch

Όταν σχεδιάζουμε στο Scratch, τότε τα σχέδιά μας δε διαγράφονται αυτόματα όταν εκτελούμε ξανά το έργο

μας. Συνεπώς, η οθόνη μας μουτζουρώνεται συνεχώς! Για αυτό το λόγο συνίσταται η χρήση της καθάρισε στην αρχή κάθε έργου που περιλαμβάνει σχεδίαση με τους χαρακτήρες μας.